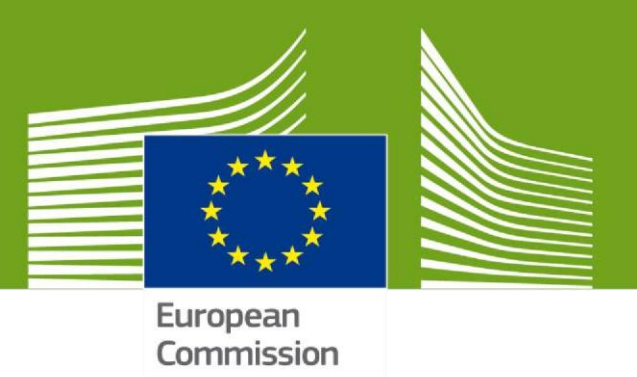

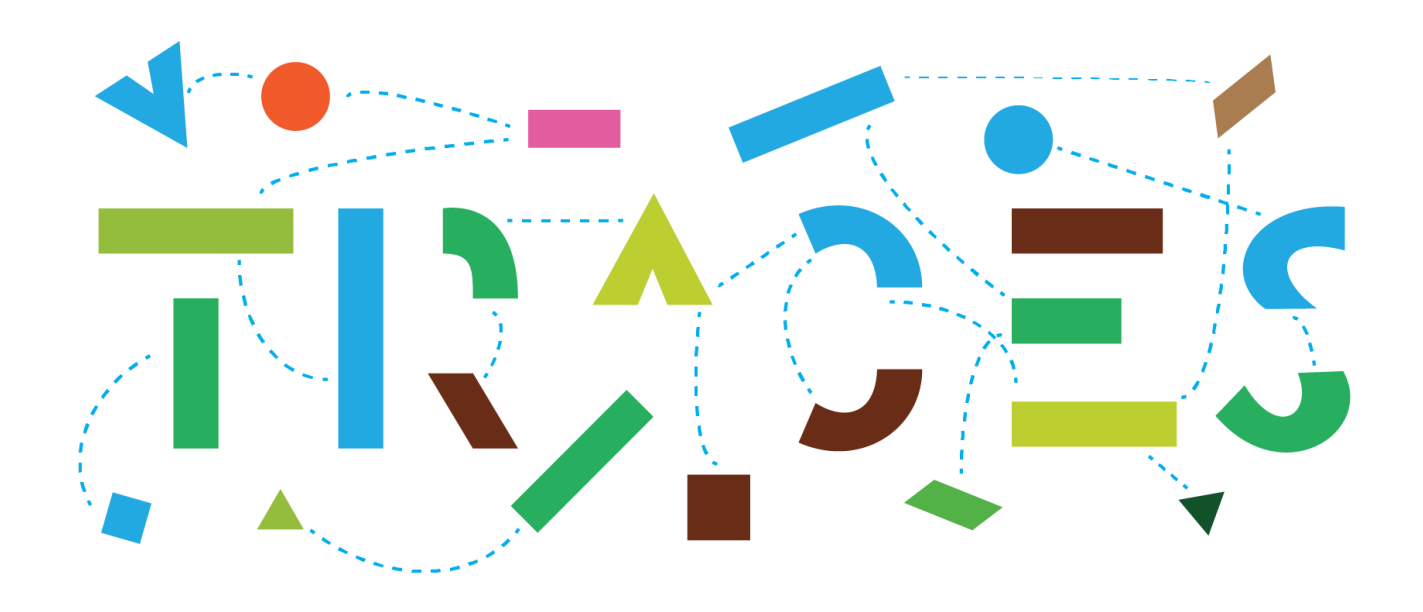

# **Version 5.7.0 – Release Note March 2021**

Health and Food Safety

# **Contents**

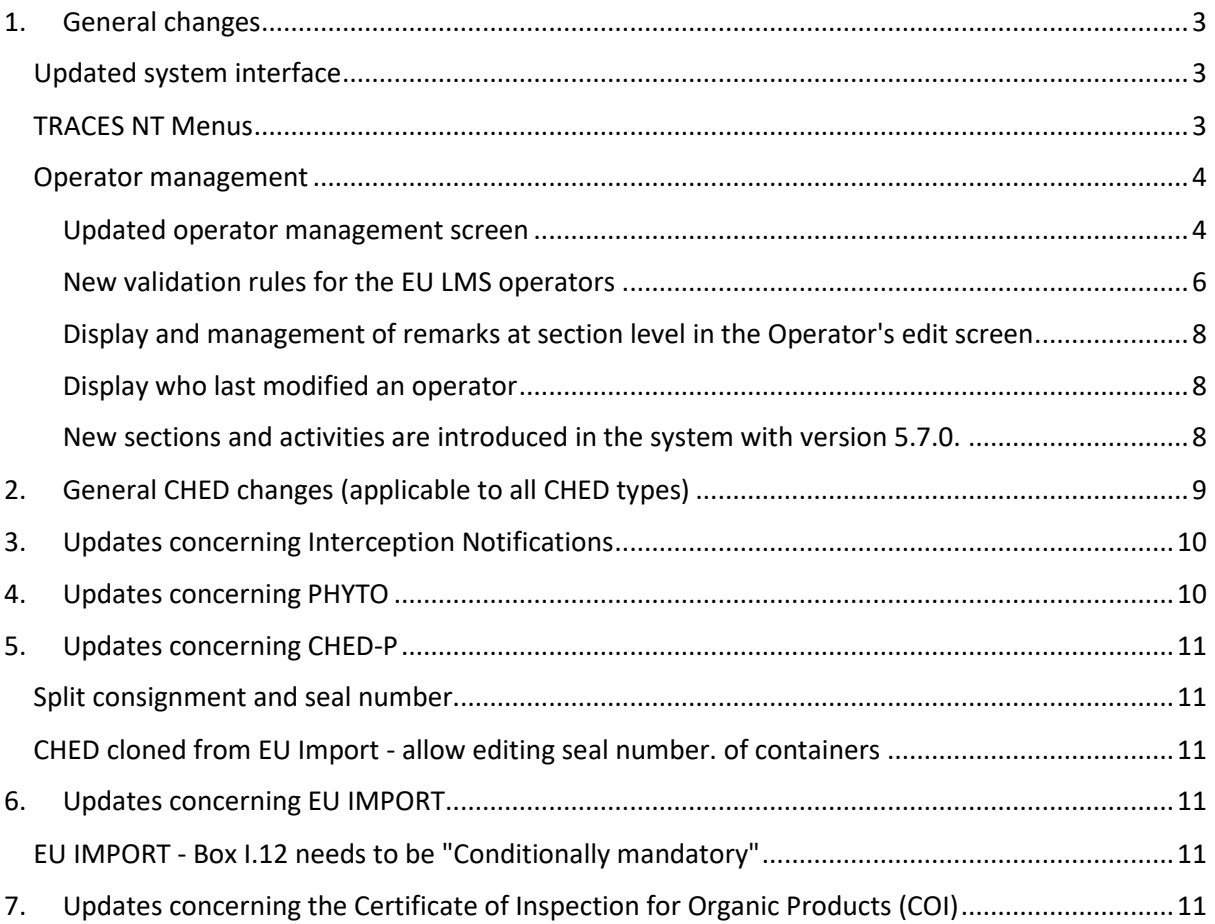

### <span id="page-2-0"></span>1. General changes

#### <span id="page-2-1"></span>Updated system interface

In line with the objective of further integration and harmonization among the different components of the Information Management System for Official Controls (IMSOC), a major amendment has been performed to reflect this change. In this regard, the TRACES title reference has been replaced by "IMSOC":

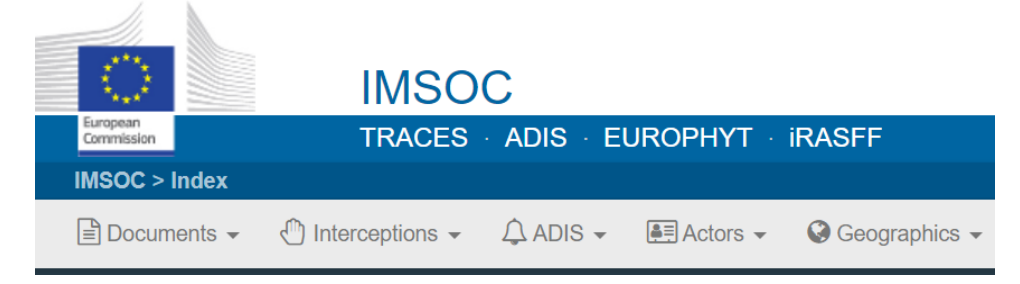

Furthermore, the platform highlights the IMSOC component which is operated by each user. For instance, working on a CHED would be reflected as follows:

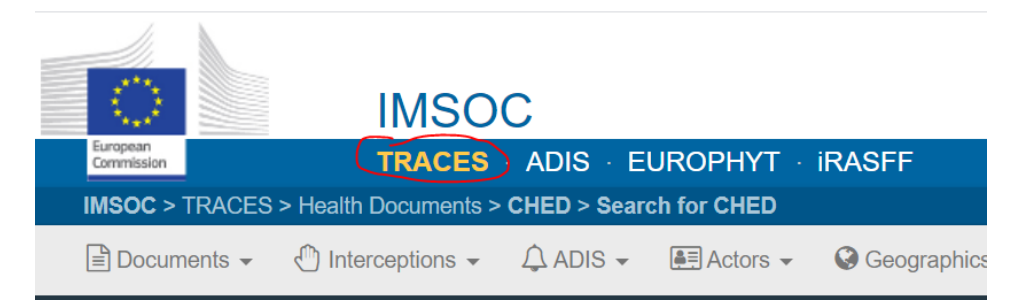

Users of IMSOC components that are not integrated in the system (EUROPHYT, iRASFF) are redirected to the respective platforms.

#### <span id="page-2-2"></span>TRACES NT Menus

- "Certificates" tab has been replaced by "Documents";
- "Organisations" tab has been replaced by "Actors".

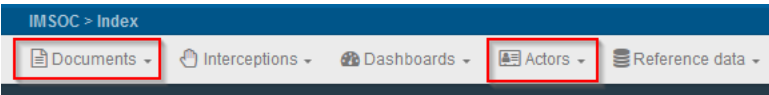

#### <span id="page-3-0"></span>Operator management

#### <span id="page-3-1"></span>Updated operator management screen

The possibility to add multiple addresses to one operator entry has been enabled. The address details have been moved to the right side of the interface. Above the first address, a button "Add address" has been included and several addresses can be added. The star button next to each address enables the selection of the main address of the operator:

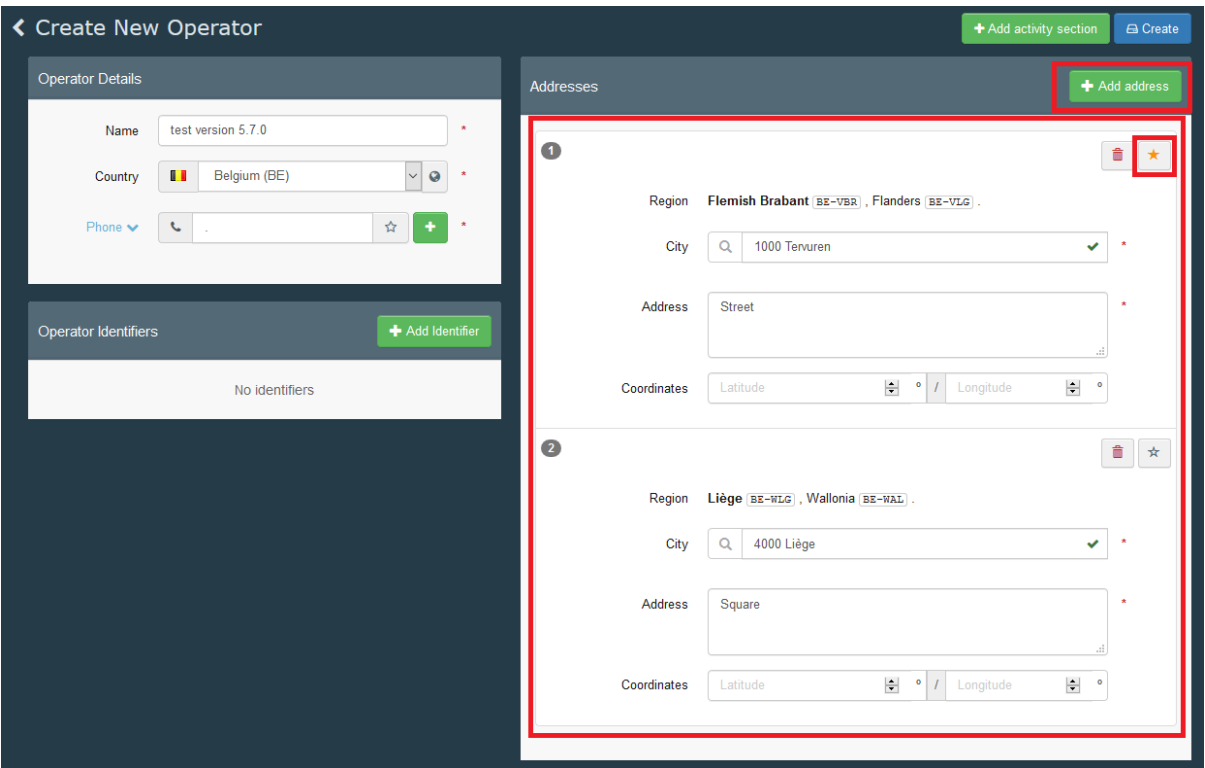

The operator activity selection and management field has been updated as follows:

- New "Add activity section" button allows for the addition of a new section where applicable;
- By selecting the "Add activity section" button, a new field appears where the applicable section needs to be selected;
- Inside the new section field, the "Add activity button" allows for the addition of the relevant activity (or activities) applicable to that section.

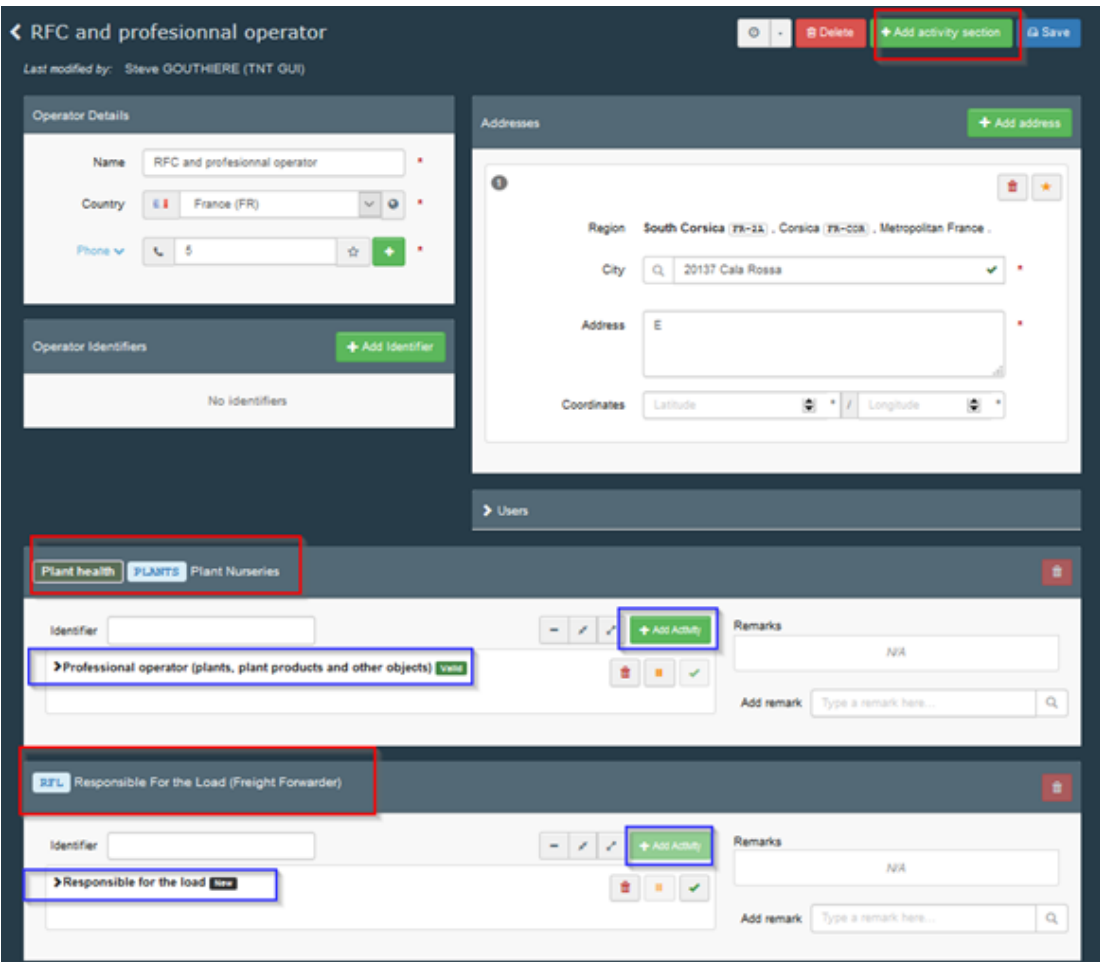

Clicking the arrow on the left side of the selected activity opens the "activity details" menu. Please note that depending on the activity selected, different types of details will be mandatory.

For example: you need to add the organic control body for any organic operator. You also have the possibility to add remarks to the activity:

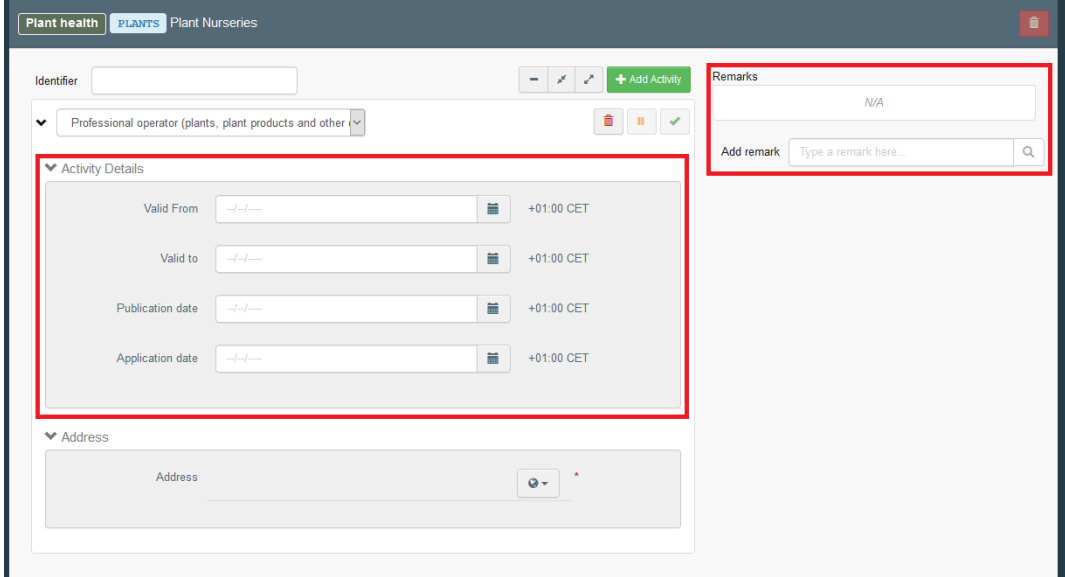

**NEW feature**: Each activity needs to be linked to one of the addresses of the operator. In case there is only one address indicated OR one of the addresses is marked by the star as preferred address, this address is automatically added to the activity. If no address is added or you want to change the address for the activity, click on the little button with the globe to select a different address for the selected activity:

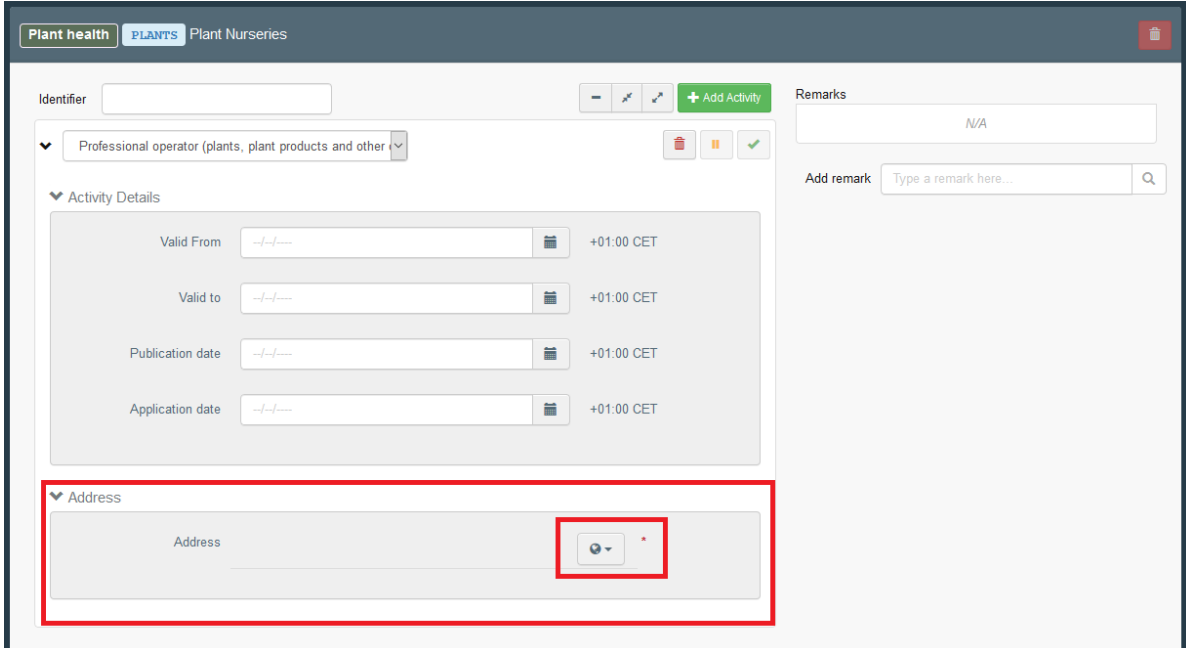

**Attention**: The selection of an address inside the activity that is different from the main address is not allowed for all activities.

#### <span id="page-5-0"></span>New validation rules for the EU LMS operators

The rules for the validation of the EU LMS operators have been updated. Operator activities under the same EU LMS section must share the same identifier.

The EU LMS activity identifier corresponds to the approval / registration number of the operator. The identifier set for a specific section will apply for all activities falling under that section:

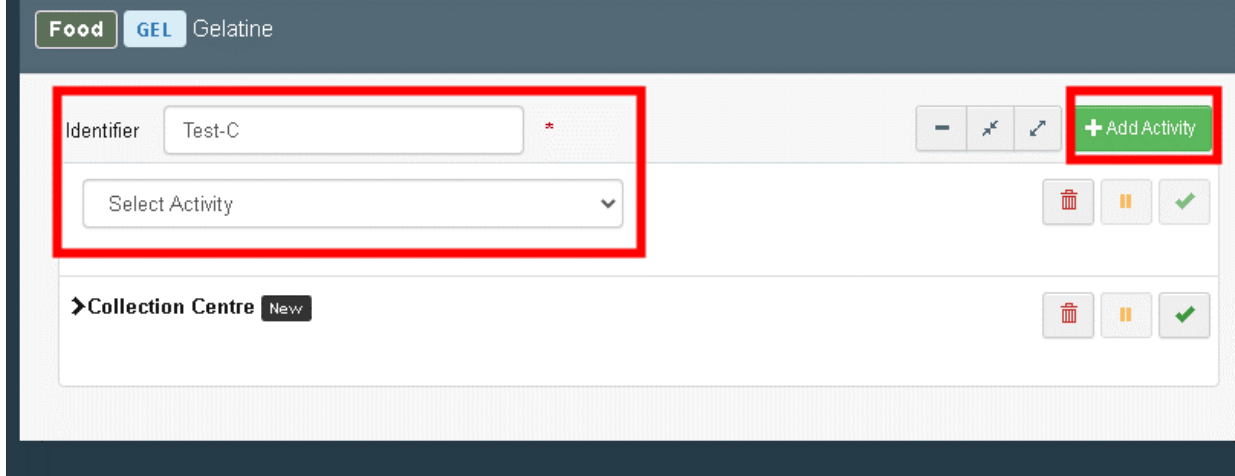

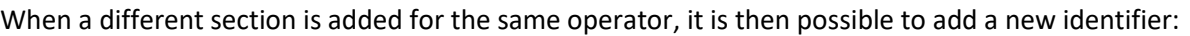

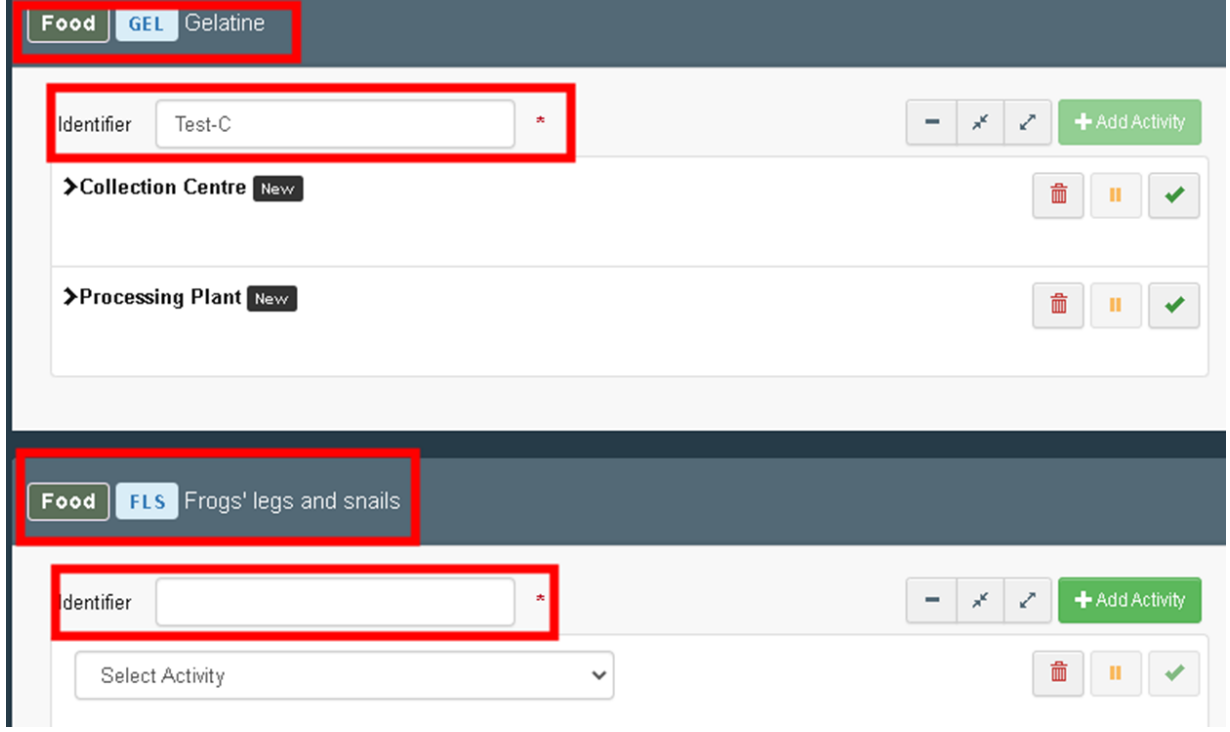

Operator activities under the same EU LMS section must be of different activity type. Once one activity type is selected, that option would not be available anymore.

When an operator has already all the activities under a given section, the option 'Add Activity' is not available anymore for that particular section:

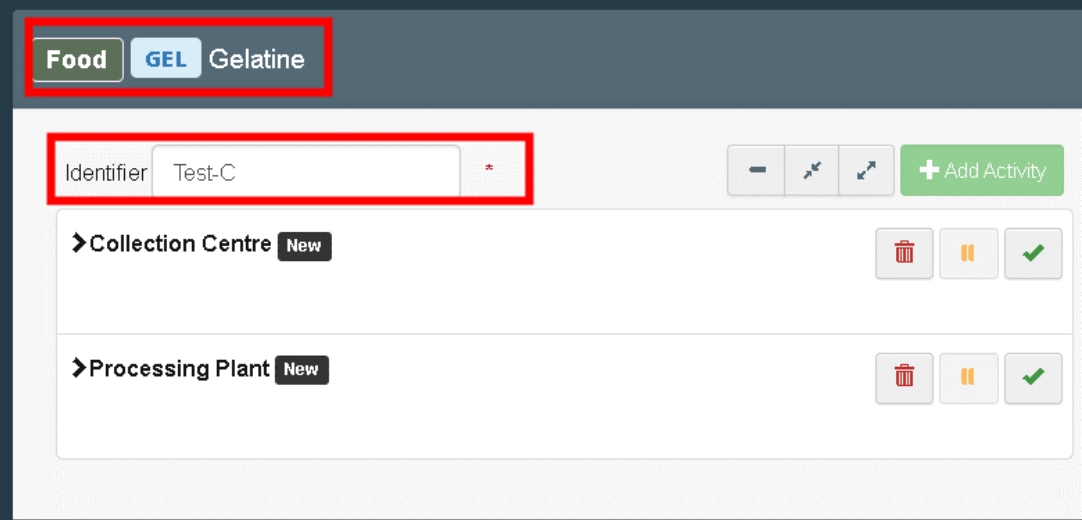

#### <span id="page-7-0"></span>Display and management of remarks at section level in the Operator's edit screen

The remarks that are available for each section are managed at the operator screen. It is possible to either add or delete a remark:

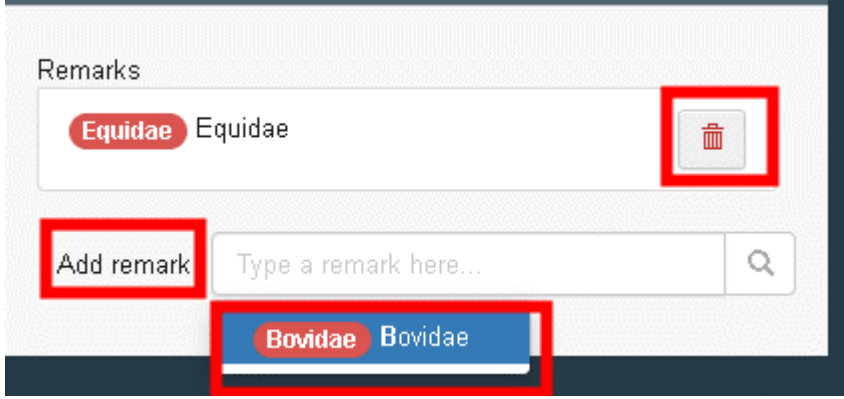

The remark applies to all the operator activities for a given section.

#### <span id="page-7-1"></span>Display who last modified an operator

The information about who performed the last modification to an operator (as in TRACES Classic) has been enabled in the "operator details" screen:

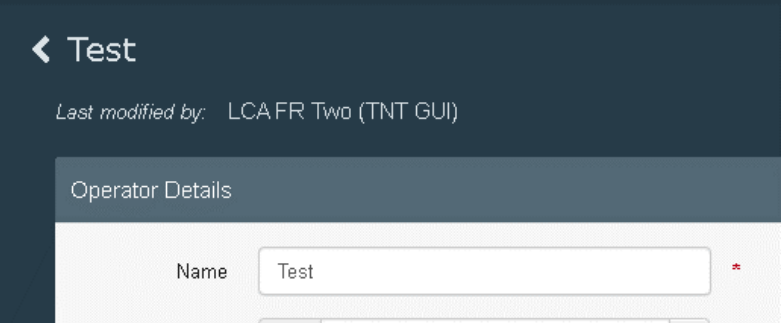

#### <span id="page-7-2"></span>New sections and activities are introduced in the system with version 5.7.0.

New veterinary and plant health sections will be enabled. Until October 2021, a transitional period will allow the parallel use of the existing sections and the new ones introduced with version 5.7.0.

New operators need to be registered in TRACES NT under the new sections and to progressively migrate existing operators under the new sections. In October 2021, the old sections will be deactivated from the system with prior notice.

The new sections concern the following types of establishments (EU LMS):

- approved and registered "Animal Health" and "Animal Welfare" establishments and operators;
- certain EU and third country plant health establishments and operators.

The objective is to make sure that an operator under a LMS section be validated in order to be selectable in an official document and/or official certificate issued in TRACES. However, this rule will not be enforced before the end of the transitional period.

# <span id="page-8-0"></span>2. General CHED changes (applicable to all CHED types)

A new advanced search filter "Purpose" is available allowing to filter CHEDs that do not necessarily have a final status yet.

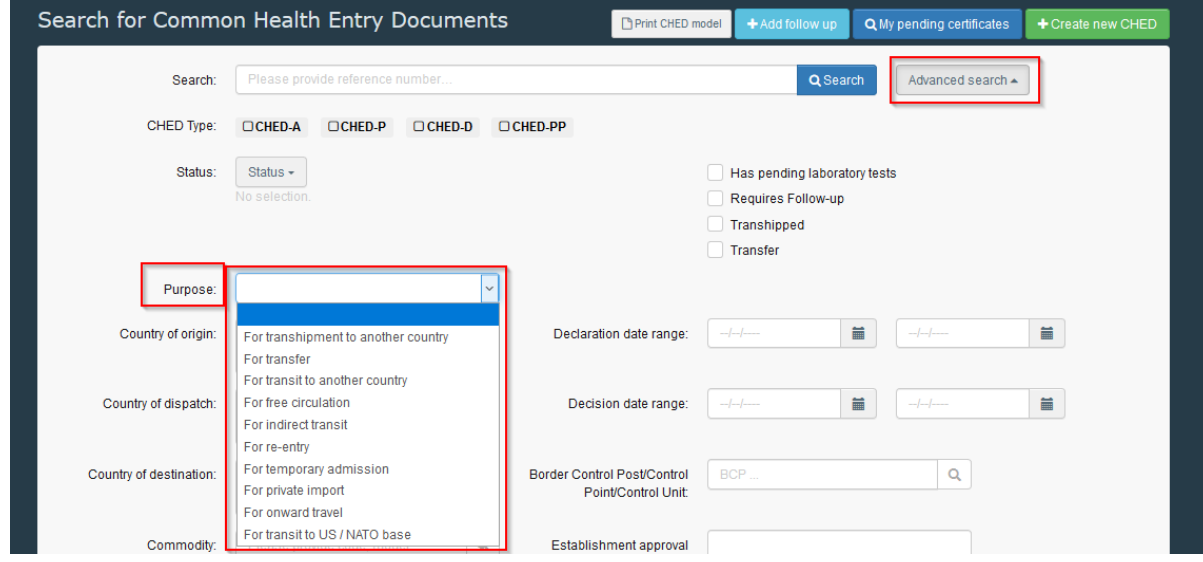

Implementation of "**Similar Rejected CHED**" feature.

When opening Part II of a CHED, a background search is conducted in order to warn the user about similar rejected CHEDs. The criteria that are used are:

- Status "Rejected";
- date of rejection within the last 20 days;
- Same CHED type;
- Same / partially same CN codes;
- Same Country of origin.

If similar rejected CHEDs are detected, a warning appears on the top part of the interface:

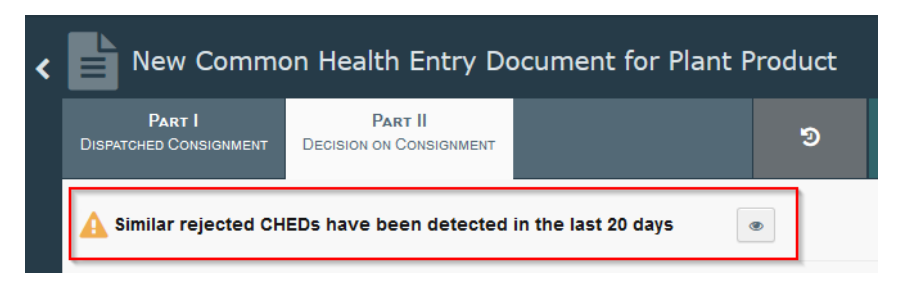

Clicking on the "Eye" button opens the list of similar rejected CHEDs in a pop up window:

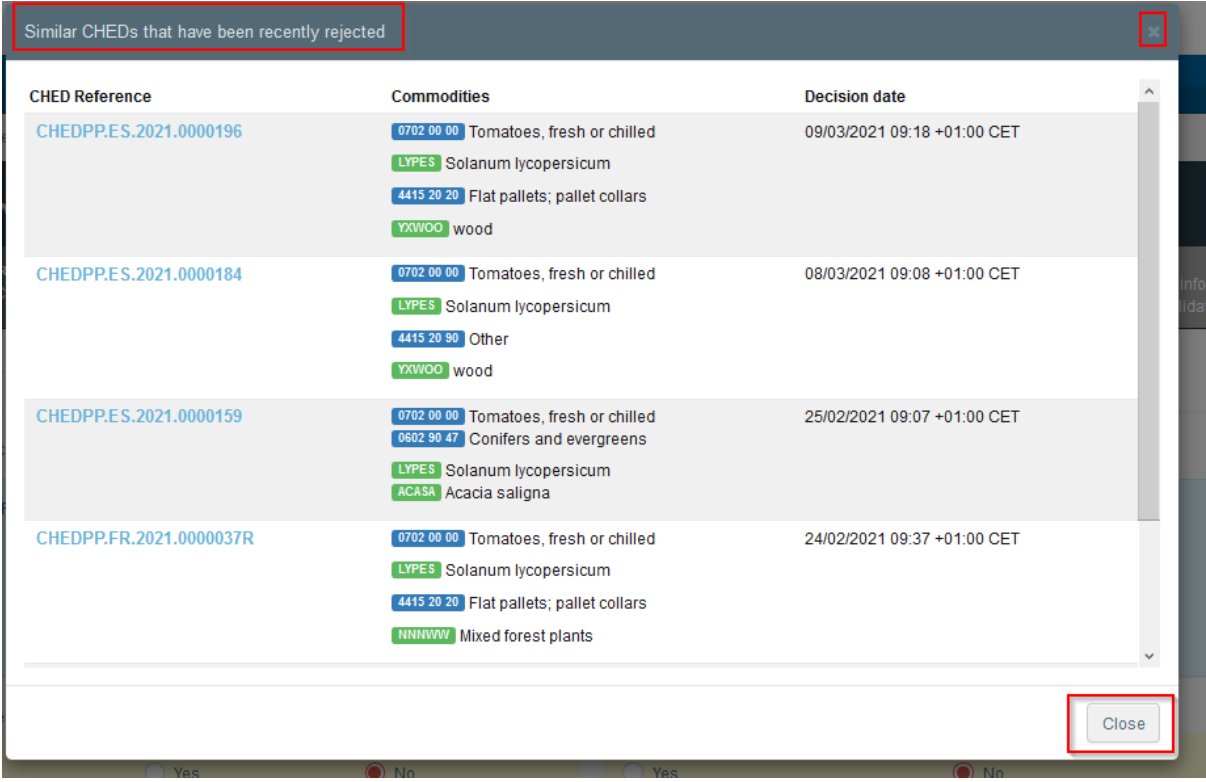

Additional criteria such as the container number and consignor/exporter may be considered for the automatic check.

## <span id="page-9-0"></span>3. Updates concerning Interception Notifications

A new search criterion has been added in the advanced search in order to filter interception notifications created from a CHED-PP or from scratch.

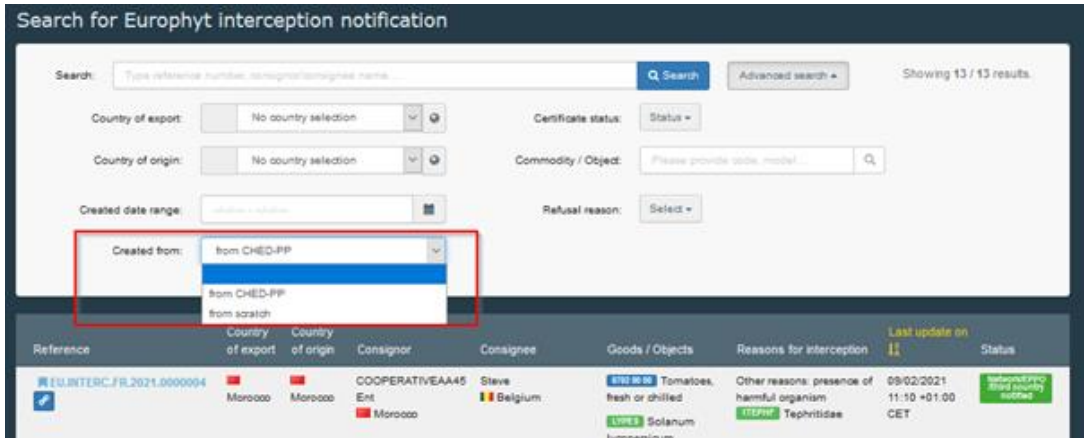

### <span id="page-9-1"></span>4. Updates concerning PHYTO

The issue preventing a user with the role "Responsible for the consignment" to create a new PHYTO has been resolved. Having the role "Professional operator" or "Responsible for the consignment" (or both) allows the creation of a new PHYTO.

PHYTO PDF - box 12: each type of treatment is printed only once to avoid the duplication of certain values as seen below:

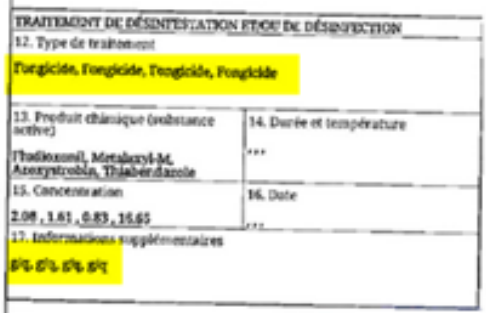

### <span id="page-10-0"></span>5. Updates concerning CHED-P

#### <span id="page-10-1"></span>Split consignment and seal number

The possibility to add a seal number at box I.17 in the CHED-P issued after the split of the initial CHED-P has been enabled. The seal number corresponds to the vehicle that transports the consignment to the exit BCP.

Where box I.17 is filled in the initial CHED-P, it is possible to add the new seal number in Box II.19.

#### <span id="page-10-2"></span>CHED cloned from EU Import - allow editing seal number. of containers

The possibility to edit the seal number of a container on a CHED issued by cloning an EU IMPORT has been enabled.

### <span id="page-10-3"></span>6. Updates concerning EU IMPORT

#### <span id="page-10-4"></span>EU IMPORT - Box I.12 needs to be "Conditionally mandatory"

When the purpose of EU IMPORT is for internal market, the box I.12 is now mandatory. It is possible to add an operator with either a status "new" or "valid".

# <span id="page-10-5"></span>7. Updates concerning the Certificate of Inspection for Organic Products (COI)

It is now possible to add an additional address to operators. When creating a new operator please click on "**+ Add address**":

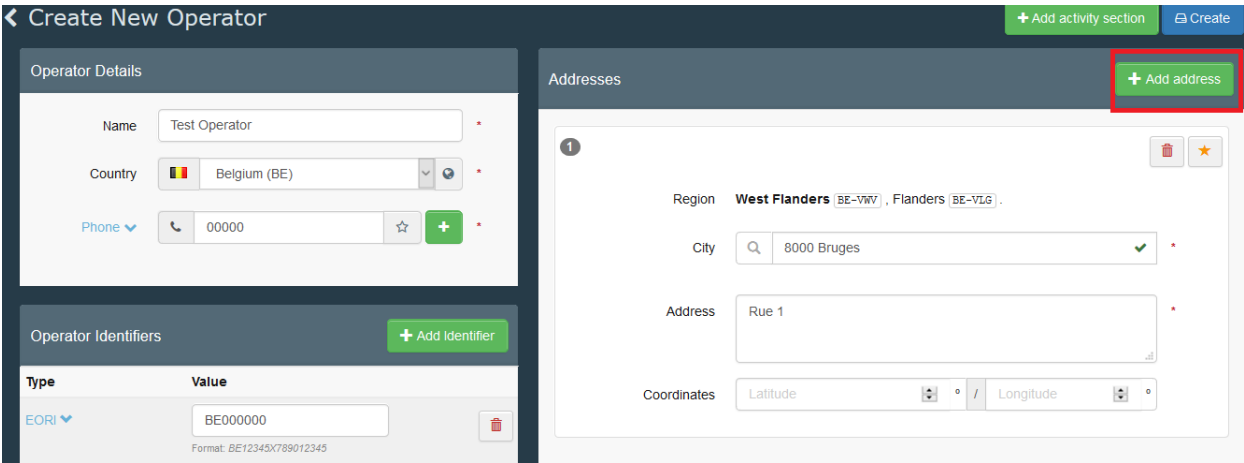

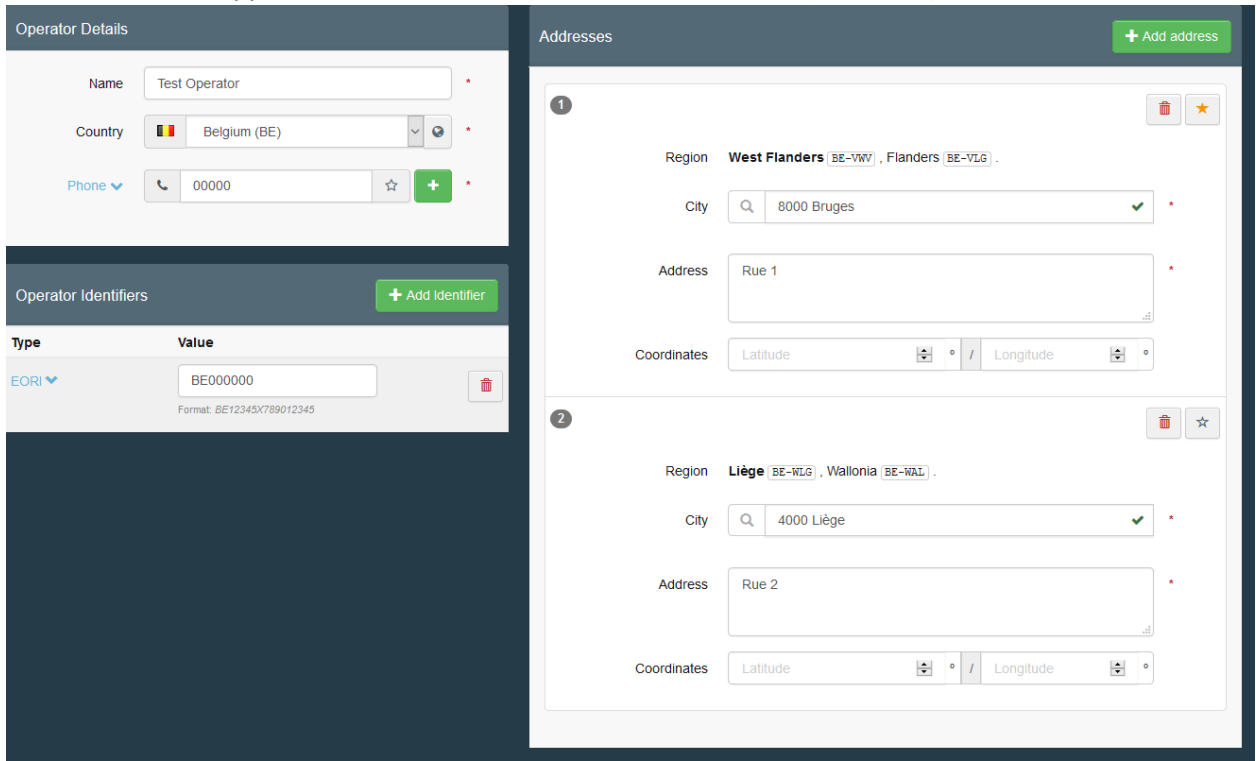

A second line will appear where additional address can be inserted (see line 2):

Note that by clicking on a star that appears on the top right corner of the operator address box, you will set the address as" *default* address" that will automatically appear on a certificate:

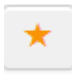

In COI certificate, box 12 (First Consignee) it is possible to select a different operator address than the default one indicated in the operator's activity.

By clicking on the "globe" button (highlighted in red), you will be able to choose the relevant address:

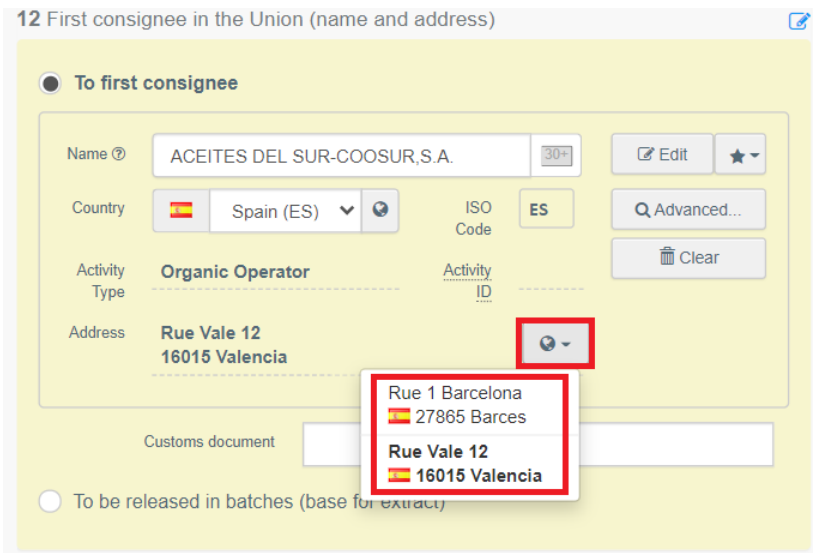

The possibility for the importer to modify box 12 when COI has a status "*DESCRIPTION COMPLETED*" has been enabled:

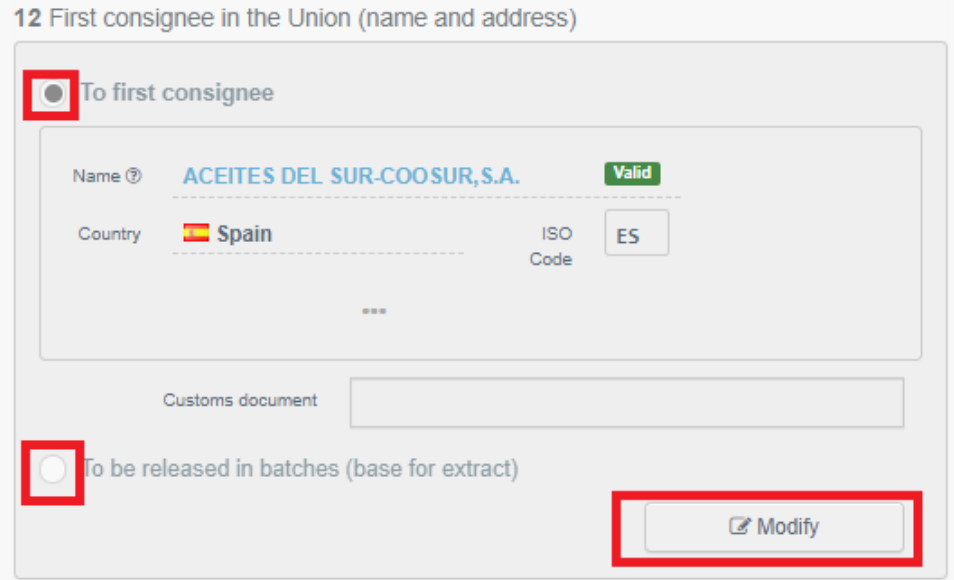

"*Deleted*" status has been introduced for Organic Control Bodies:

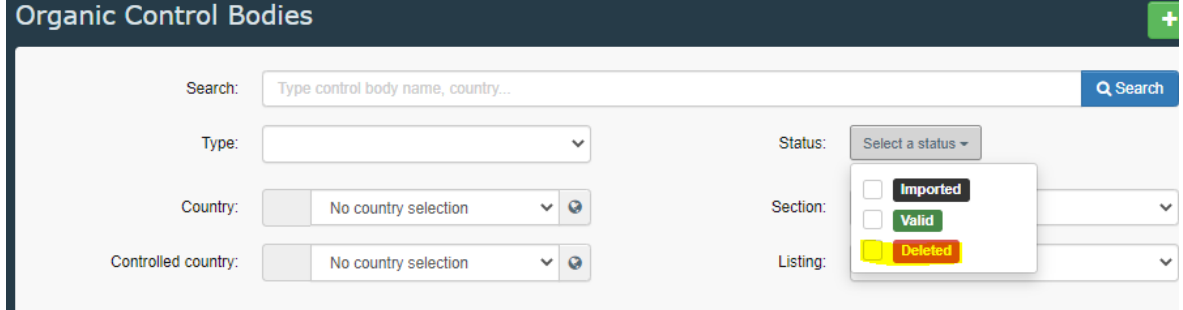